# **DataServ Analytics Reference Manual**

| Analytics Basics                      | 3  |
|---------------------------------------|----|
| What is Analytics?                    | 3  |
| How Do I Access Analytics?            | 3  |
| How Do Users Get Access to Analytics? | 3  |
| Analytics Dashboard                   | 3  |
| What Is an Analytics Dashboard?       | 3  |
| How to Download Dashboards            | 5  |
| Standard AP Dashboards                | 5  |
| Aging Dashboards                      | 6  |
| Aging by Location and Due Date        | 6  |
| Aging by Location and Indexed Date    | 6  |
| Aging by Route To and Due Date        | 6  |
| Aging by Route To and Indexed Date    | 6  |
| Aging by Vendor and Due Date          | 6  |
| Aging by Vendor and Indexed Date      | 6  |
| Turn Around Time Dashboards           | 6  |
| Turn Around Time by Location          | 6  |
| Turn Around Time by Work Group        | 6  |
| AutoVouch Exception Analysis          | 6  |
| Capture Type Overview                 | 6  |
| Document Count by Status              | 6  |
| New Documents Overview                | 6  |
| Vendor Not Found Analysis             | 6  |
| Filters                               | 7  |
| Modify Filters                        | 7  |
| Set Default Filters                   | 7  |
| Widgets                               | 9  |
| Filter Within a Widget                | 9  |
| Create Your Own Dashboard             | 11 |
| Dunlicate an Existing Dashboard       | 11 |

| Create New Dashboard                  | 12 |
|---------------------------------------|----|
| Share a Dashboard                     | 14 |
| How to Search for Analytics Dashboard | 15 |
|                                       |    |

## **Analytics Basics**

#### What is Analytics?

The Analytics Dashboards allow you to quickly and cleanly see the data and metrics pertaining to your company's Accounts Payable health.

The Analytics tool delivers visibility into your financial liabilities and allows you to make better and faster decisions to manage invoices, processes, and vendors.

#### **How Do I Access Analytics?**

You will access through the Analytics tab at the top of the Operational Dashboard.

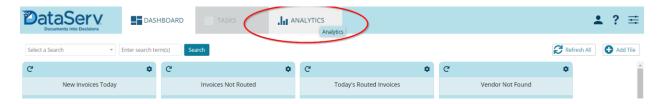

## **How Do Users Get Access to Analytics?**

To give a user access to the Analytics tab, an Administrative User at your company will need to add the appropriate security group to the user's profile.

The Analytics security groups that are available:

- <u>P2P Analytics Viewer</u> allows user to access Analytics tab and view all standard dashboards
- <u>P2P Analytics Designer</u> along with access to the Analytics tab and all standard dashboards, also allows user to create & share new dashboards

A user can only be assigned **one** of these security groups.

Important Note: There is no field level security available in the Analytics tool. When a user is assigned access, they have access to all of the data in all of the fields.

## **Analytics Dashboard**

## What Is an Analytics Dashboard?

An Analytics Dashboard is a collection of one or more widgets that visualize the selected data.

Each dashboard contains a description at the top that outlines what question the data on that dashboard intends to answer.

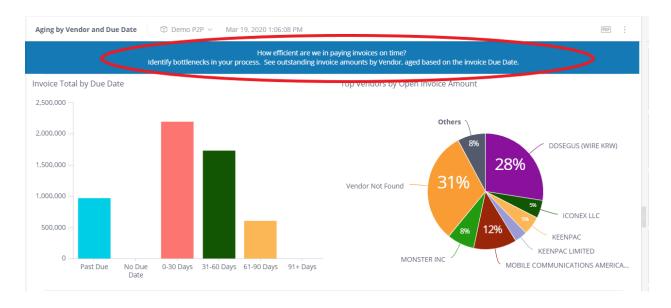

At the bottom of every standard dashboard, the background filters that are in place for that dashboard are listed. These indicate the data set that the dashboard starts with and cannot be changed on that standard dashboard.

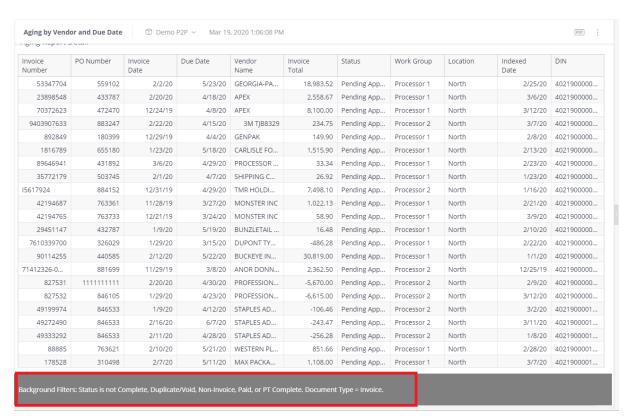

#### **How to Download Dashboards**

You are able to export the entire dashboard to a PDF or download an image of the dashboard.

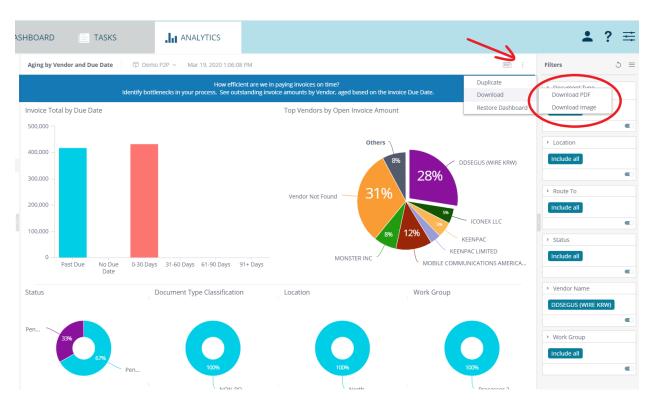

# **Standard AP Dashboards**

Every user with access to the Analytics tab has access to all of the standard dashboards. The data in these dashboards updates nightly and is intended to give insight into your company's historical trends.

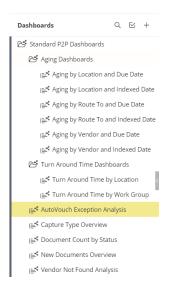

#### Aging Dashboards

#### Aging by Location and Due Date

How efficient are you paying invoices on time?

See outstanding invoice amount by Location, aged based on invoice due date.

#### Aging by Location and Indexed Date

How long have invoices been in process?

See outstanding invoice amounts by Location, aged based on the date the document was imported into DataServ.

#### Aging by Route To and Due Date

How efficient are you in paying invoices on time?

See outstanding invoice amounts by Route To person, aged based on invoice due date.

#### Aging by Route To and Indexed Date

How long have invoices been in process?

See outstanding invoice amounts based on Route To person, aged based on the date the document was imported into DataServ.

#### Aging by Vendor and Due Date

How efficient are you in paying invoices on time?

See outstanding invoice amounts by Vendor, aged based on the invoice due date.

#### Aging by Vendor and Indexed Date

How long have invoices been in process?

See outstanding invoice amounts by Vendor, aged based on the date the document was imported into DataServ.

#### **Turn Around Time Dashboards**

#### **Turn Around Time by Location**

How quickly are you completing invoices by Location?

Identify hold-ups in your process.

## **Turn Around Time by Work Group**

How quickly are we completing invoices by Work Group?

Pin-point bottlenecks in your process.

#### **AutoVouch Exception Analysis**

What exceptions are causing invoices to not AutoVouch successfully?

Drill into your AutoVouch exceptions to identify patterns with exception reasons and specific vendors.

#### **Capture Type Overview**

How well are vendors contributing to your paperless initiative?

Identify opportunities to convert to electronic invoice submission.

## **Document Count by Status**

How efficient are you at processing your invoices?

See the breakdown of invoices recently received and their status as of the last data refresh.

#### **New Documents Overview**

How does your invoice volume ebb and flow?

See trends over time for volume peaks and valleys.

#### **Vendor Not Found Analysis**

How can you reduce problems with vendor identification?

Identify Vendor Not Found trends to pinpoint vendor master or vendor invoices problems to correct.

## **Filters**

## **Modify Filters**

You can disable or exclude filters within an existing dashboard in the filter menu on the right side of the screen.

To disable a filter, click on the disable button in the lower right corner of the filter. The filter will be grayed out when disabled.

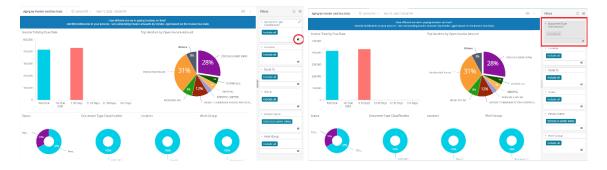

To exclude a filter, click the pencil icon, select the filter options you would like to remove, and click "OK."

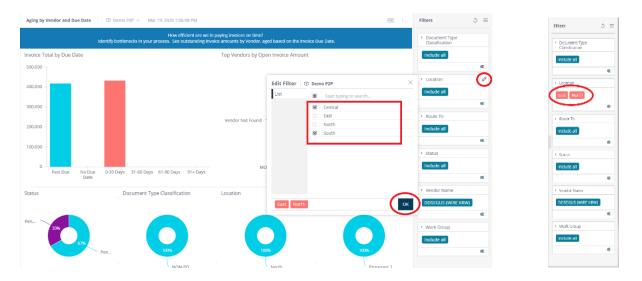

If a filter displays in red, it means that filter is excluded from that dashboard.

## **Set Default Filters**

You can determine your own default filters for any dashboard and set those in the filters section on the right side of the screen.

For example, if you'd like the dashboard to default to a specific location, you will modify that filter, and then select "Set as My Default Filters."

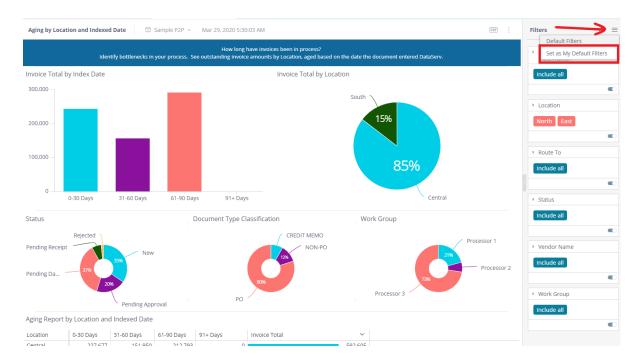

Once those defaults are set, if you modify any filters, you can always restore your defaults by clicking the circle icon here.

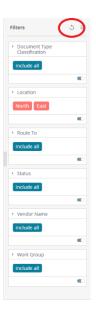

# Widgets

Each individual section of the Dashboard is called a Widget. Widgets are a mini-report that can display your data in a number of presentation styles, including simple numeric metrics, tables and charts.

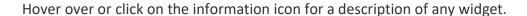

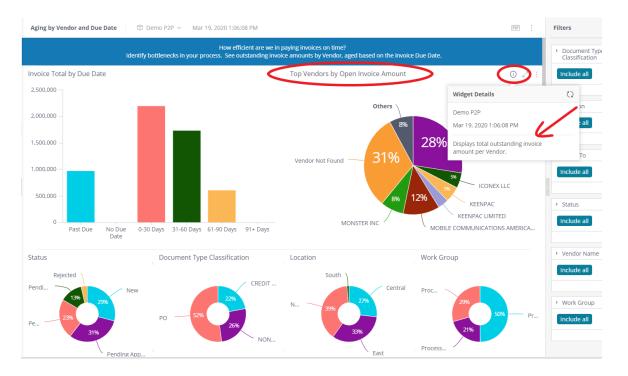

Within each widget, you can download or print, or pop out the individual widget to a full screen view.

#### Filter Within a Widget

Hover over any individual section within the widget to see a summary of the data in that section or click on that portion of the graph to filter down into the details of that section. This will cause the entire dashboard to update to reflect the details related to that specific data segment.

For example, to see the details related to the Monster Inc invoices, click that section of the graph, and the entire dashboard updates to show those details. Click "Clear Selection" in the upper right to restore the default filters on the dashboard.

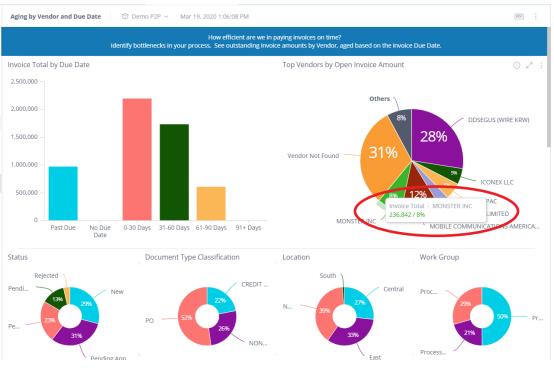

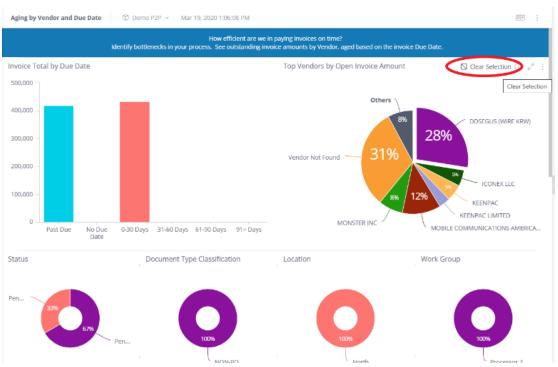

#### **Create Your Own Dashboard**

With Analytics Designer security, you have the ability to create your own Analytics Dashboards. You can define which widgets appear in the dashboard, their design, how they are organized and the filtering of data that appears.

We recommend duplicating an existing dashboard and modifying the filters when creating your own dashboard, but you can also create your own.

DataServ allows you to create as many Analytics Dashboards as you need, and they can be shared with others.

## **Duplicate an Existing Dashboard**

Open the dashboard you'd like to duplicate, click on the options icon in the upper right, and select "Duplicate."

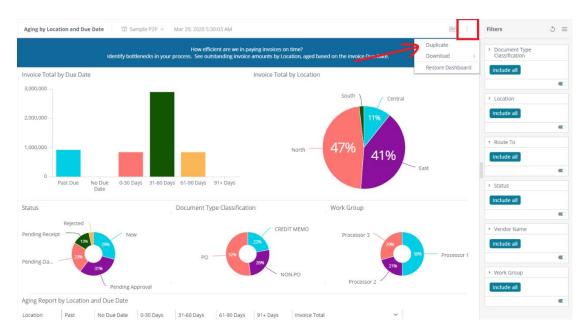

Rename the duplicate dashboard by clicking the options menu next to the title, type in the new name, and click the green check mark icon to save.

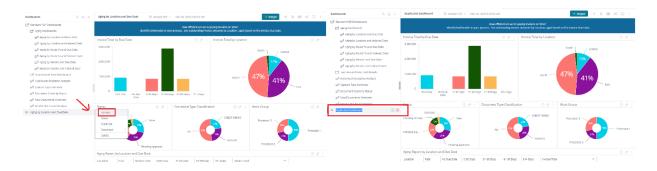

Modify or delete any of the existing filters on the right side of the screen in the filters section.

Add a new filter by clicking the plus sign icon and selecting the filter options.

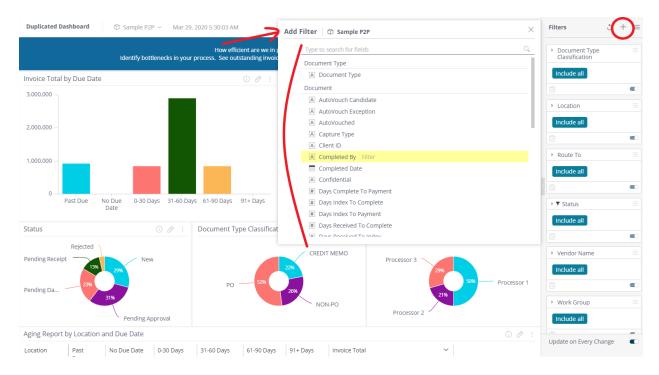

#### **Create New Dashboard**

Click the plus sign icon above the list of standard dashboards, then select your data source and title for the dashboard.

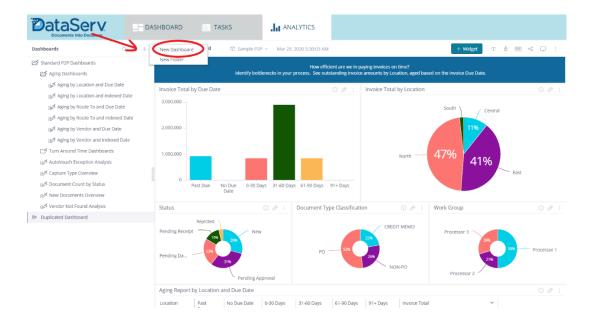

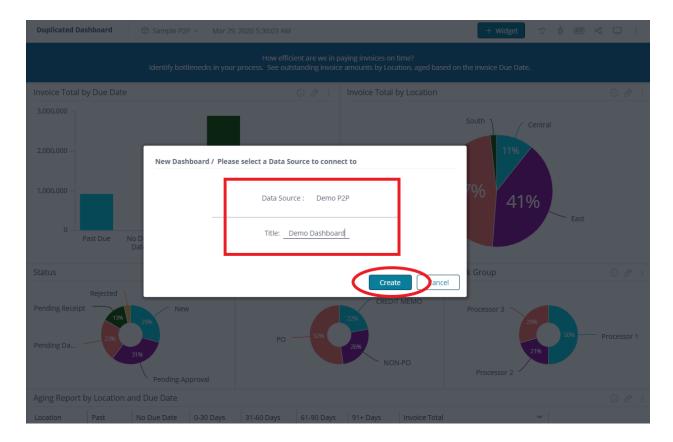

Then select the fields to create the widgets within the dashboard.

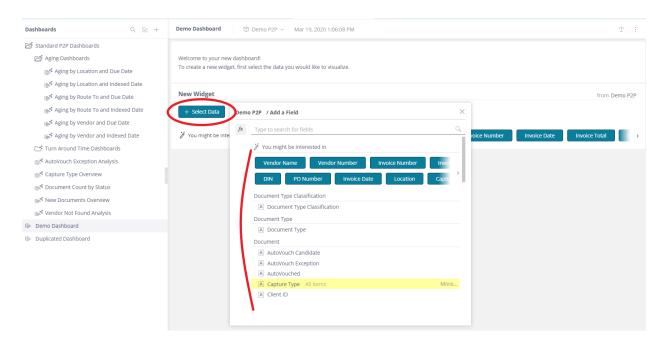

For more detailed instructions on creating your own dashboard, you can download the Analytics Help Guide.

## **Share a Dashboard**

You can share any dashboard you create, whether it's a duplicated dashboard or a new dashboard.

To share, click the share icon in the upper right of the dashboard.

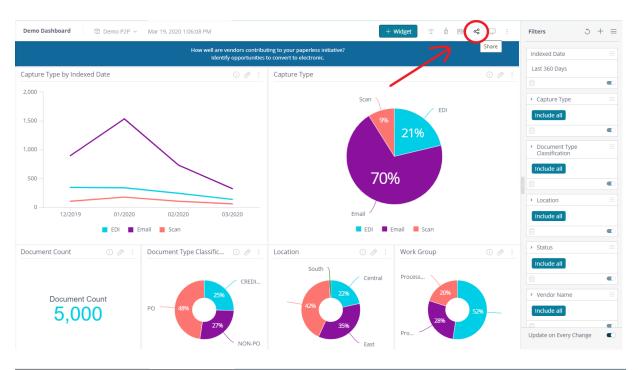

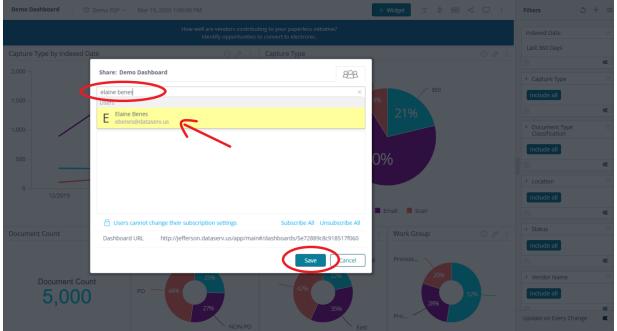

Type in the name of the person you want to share with, select that person, and click "Save."

# **How to Search for Analytics Dashboard**

If you have a large number of dashboards, you can search for a specific dashboard by typing the title in the Search field. As you begin typing, any relevant results are displayed.

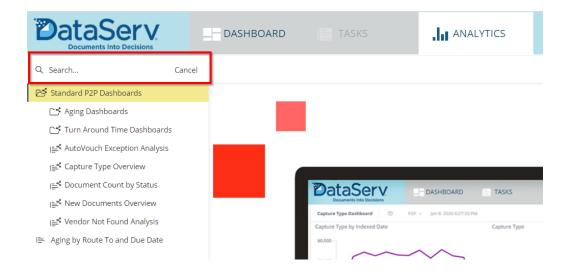